**ChartMaker® Mobile Release Notes**

**ChartMaker**® **2018 (fv6.3.2 R1) (Deployed 08/30/2018)**

## **ChartMaker Mobile 6.3.2 R1 Enhancements**

### **Patient**

**New Patient** – The New Patient screen (accessed by tapping **in** the Patient Search screen) has been updated with a **Hospitalization** section, that allows you to enter a hospitalization record for the new patient, if needed. See Figure 1 and 2. When entering a new patient in the New Patient screen accessed via the **Patient** > **Patient Search** screen, the hospitalization section will default closed and is optional, but the Admission Date and Facility will toggle to become required if any information is entered in any of the fields in the Hospitalization section. Likewise, when any hospitalization information is entered, it will appear with the new patient summary that allows you to confirm or cancel the new patient information.

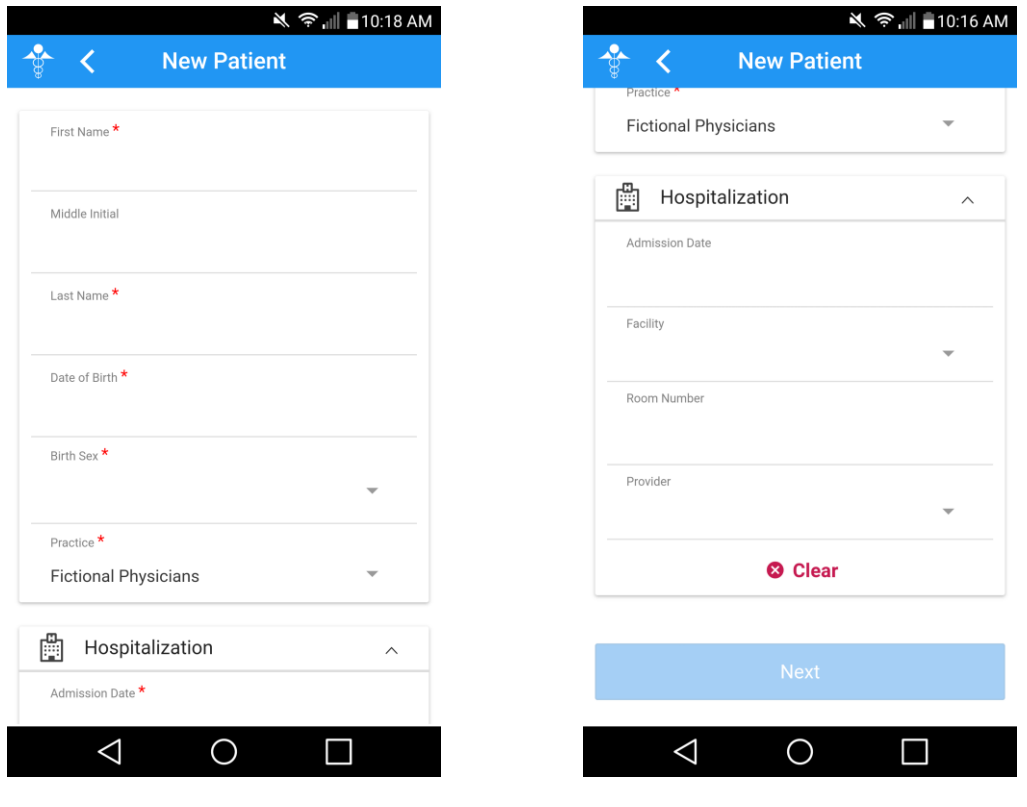

 **Figure 1 – Patient – Patient Search – New Patient Figure 2 – Patient – Patient Search – New Patient**

#### **Rounds**

**Rounding List – Add Hospitalization Record – The Rounding List screen has been updated with a**  $\bigoplus$  **icon in** upper-right of the title bar, that allows you access to the Patient Search screen so you can add a new hospitalization record for an existing patient, or add a hospitalization record for a new patient via the by tapping **B** button. See Figure 3 and 4.

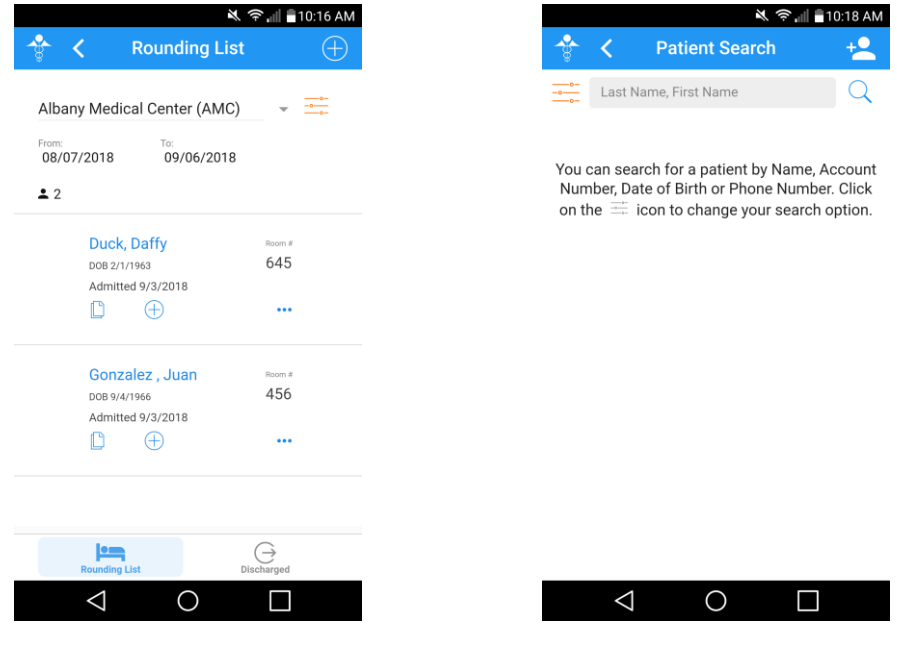

 **Figure 3 – Rounding List Figure 4 – Patient Search**

To add a hospitalization record for an existing patient, enter the applicable name search criteria in the corresponding field, and then tap the  $\Omega$  icon. Once the applicable patient is located, tap that patient to access the Hospitalization screen. See Figure 5 and 6. In the Hospitalization screen, you can enter or select the applicable **Practice**, **Case**, **Admission Date**, **Facility**, **Room Number**, and **Provider**, and then tap the **Save** button. The Practice, Case, Admission Date, and Facility are required before you can save the hospitalization record. If the patient is only in one practice, that practice will default, and if the patient has only one case, that case will default. After the applicable information has been configured and saved, the patient will appear in the Rounding List.

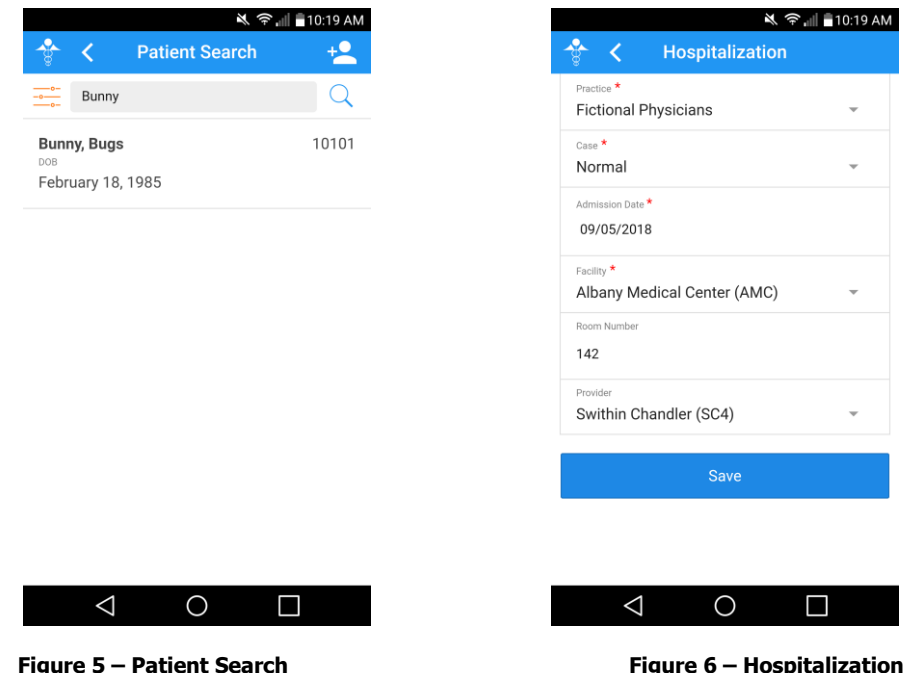

#### **Rounding List** – **Add Hospitalization Record (continued)**

To add a hospitalization record for a new patient, when in the Patient Search screen, tap  $\mathbf{B}$ . See Figure 4. In the New Patient screen, you can enter or select the applicable First Name, Middle Initial, Last Name, Date of Birth, Birth Sex, and Practice; and then in the Hospitalization section, you can enter or select the applicable **Practice**, **Case**, **Admission Date**, **Facility**, **Room Number**, and **Provider**, and then tap the **Next** button. See Figure 7 and 8. The First Name, Last Name, Date of Birth, Birth Sex, Practice, Admission Date, and Facility are required before you can continue.

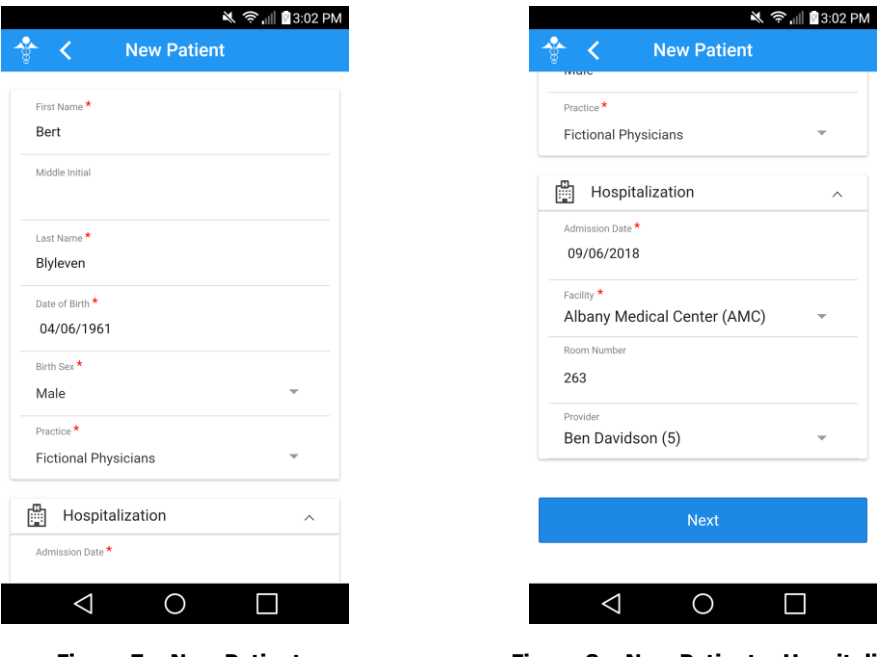

 **Figure 7 – New Patient Figure 8 – New Patient – Hospitalization**

The New Patient screen will provide a summary of the new patient information for you to review and confirm. See Figure 9 and 10. Tap the **Confirm** button to add the new patient and accompanying hospitalization record. After the applicable information has been confirmed, the patient will appear in the Rounding List.

| <b>※ ⇒ III ■3:03 PM</b><br><b>New Patient</b>          | ※ 令 <sub>■</sub> ■3:03 PM<br>♧<br><b>New Patient</b><br>≺ |
|--------------------------------------------------------|-----------------------------------------------------------|
| Please review the following information. Go back to    | Last Name                                                 |
| make changes or select 'Confirm' to add the patient to | Blyleven                                                  |
| your practice.                                         | Date of Birth                                             |
|                                                        | 4/6/1961                                                  |
| Chart Number                                           | <b>Birth Sex</b>                                          |
| 10656                                                  | Male                                                      |
|                                                        |                                                           |
| First Name                                             | Practice                                                  |
| Bert                                                   | <b>Fictional Physicians</b>                               |
| Middle Initial                                         |                                                           |
|                                                        | Admission Date                                            |
| Last Name                                              | 9/6/2018                                                  |
| Blyleven                                               | Facility                                                  |
| Date of Birth                                          | Albany Medical Center                                     |
| 4/6/1961                                               | Room Number                                               |
| <b>Birth Sex</b>                                       | 263<br>Provider                                           |
| Male                                                   | Ben Davidson (5)                                          |
|                                                        |                                                           |
| Practice                                               |                                                           |
| <b>Fictional Physicians</b>                            |                                                           |
|                                                        | Confirm<br>Cancel                                         |
| Admission Date                                         |                                                           |
|                                                        |                                                           |

 **Figure 9 – New Patient (Confirm) Figure 10 – New Patient – Confirm**

#### **Rounds (continued)**

• **Rounding List** – **Edit Hospitalization Record –** The Rounding List screen has been updated to allow you to edit a hospitalization record for a patient, thereby offering the ability to maintain their hospital record during their hospitalization through the ChartMaker® Mobile. To edit a hospitalization record for a patient, swipe left to right on the patient you want to edit, and then select **Edit**. See Figure11. In the Hospitalization screen, you can then add and/or modify the **Admission Date**, **Facility**, **Room Number**, and **Provider** as needed, and when finished, tap the **Save** button. See Figure 12. You will return to the Rounding List and the applicable hospitalization information will be updated for the patient.

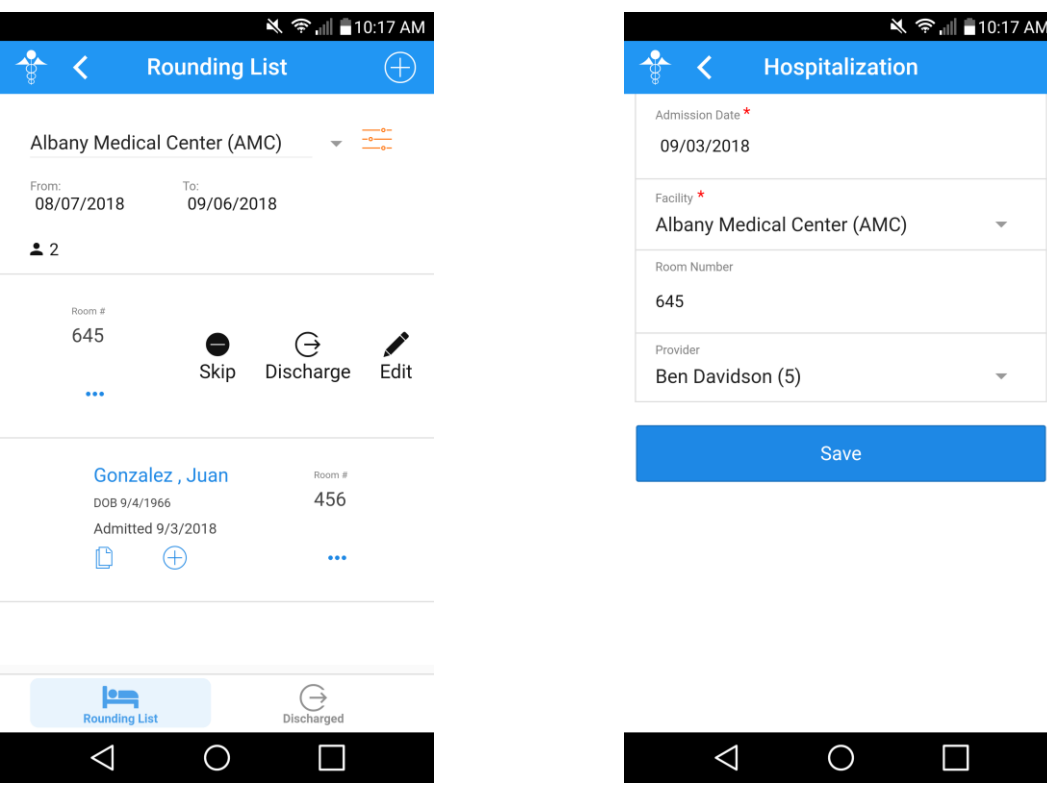

 **Figure 11 – Rounding List Figure 12 – Hospitalization**

# **ChartMaker® Medical Suite Enhancements for ChartMaker® Mobile 6.3.2**

#### **Clinical**

- **Audit Trail –** The Audit Trail has been updated to track whenever a hospitalization record is added or modified in Rounding List of ChartMaker® Mobile. When an audit event occurs, the Event column will display **Modified**; the Group column will display **Case**; the Audit Trail Description will display the **Added hospitalization** or **Modified hospitalization**; the Old Value and New Value columns will display the **Room #**, **Provider**, and **Facility** as applicable; and the patient's **Account #**, **Case Name**; and **Practice ID** will be listed in the Metadata column.
- **System Tables – Mobile – Mobile Administration —** The **Audit** tab, in the Mobile Administration dialog, has been updated to track when hospitalization record is added or modified in the Rounding List of ChartMaker® Mobile See Figure 13. When an audit event occurs, the Activity Type column will display **Modify Patient**, and the Additional Info column will display **Hospitalization added from rounding list screen…**

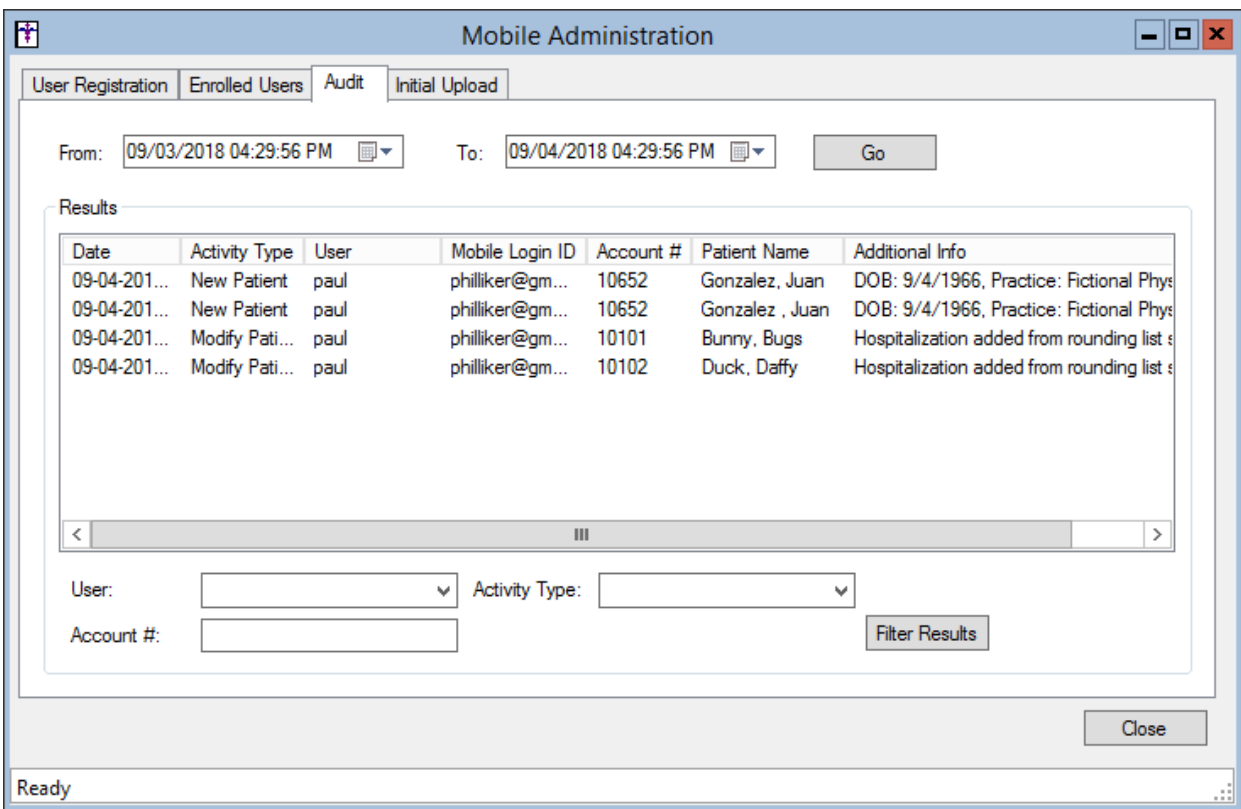

**Figure 13 – Mobile Administration – Audit**

### **Practice Manager**

• **Administration – Mobile – Mobile Administration –** The **Audit** tab, in the Mobile Administration dialog, has been updated to track when hospitalization record is added or modified in the Rounding List of ChartMaker Mobile. See Figure 14. When an audit event occurs, the Activity Type column will display **Modify Patient**, and the Additional Info column will display **Hospitalization added from rounding list screen…** 

|                          |                        |       |                       |                 | <b>Mobile Administration</b> |                     |                                            | - 0 x   |
|--------------------------|------------------------|-------|-----------------------|-----------------|------------------------------|---------------------|--------------------------------------------|---------|
| <b>User Registration</b> | <b>Enrolled Users</b>  | Audit | <b>Initial Upload</b> |                 |                              |                     |                                            |         |
| From:<br>Results         | 09/03/2018 04:29:56 PM | ⊞▼    | To:                   |                 | 09/04/2018 04:29:56 PM 画▼    |                     | Go                                         |         |
| Date                     | <b>Activity Type</b>   | User  |                       | Mobile Login ID | Account #                    | <b>Patient Name</b> | Additional Info                            |         |
| 09-04-201                | New Patient            | paul  | philliker@gm          |                 | 10652                        | Gonzalez, Juan      | DOB: 9/4/1966. Practice: Fictional Phys    |         |
| 09-04-201 New Patient    |                        | paul  | philliker@gm          |                 | 10652                        | Gonzalez, Juan      | DOB: 9/4/1966. Practice: Fictional Phys    |         |
| 09-04-201                | Modify Pati            | paul  | philliker@gm          |                 | 10101                        | Bunny, Bugs         | Hospitalization added from rounding list s |         |
| 09-04-201                | Modify Pati            | paul  | philliker@gm          |                 | 10102                        | Duck, Daffy         | Hospitalization added from rounding list s |         |
| ∢                        |                        |       |                       | $\mathbf{III}$  |                              |                     |                                            | $\,>\,$ |
| User:                    |                        |       | v                     | Activity Type:  |                              |                     | v                                          |         |
| Account #:               |                        |       |                       |                 |                              |                     | <b>Filter Results</b>                      |         |
|                          |                        |       |                       |                 |                              |                     |                                            | Close   |
| Ready                    |                        |       |                       |                 |                              |                     |                                            |         |

**Figure 14 – Mobile Administration – Audit**

• **Administration – Utilities – Audit – Audit Trail –** The Audit Trail has been updated to track whenever a hospitalization record is added or modified in Rounding List of ChartMaker® Mobile. When an audit event occurs, the Event column will display **Modified**; the Group column will display **Case**; the Audit Trail Description will display the **Added hospitalization** or **Modified hospitalization**; the Old Value and New Value columns will display the **Room #**, **Provider**, and **Facility** as applicable; and the patient's **Account #**, **Case Name**; and **Practice ID** will be listed in the Metadata column.